# **NÁKUP AKCIÍ NA BURZE V USA**

Pokud máte vyhledánu akcii, kterou chcete koupit, klikněte v řádku s jejím názvem na zelenou šipku. Zobrazí se nové okno prohlížeče, ve kterém zadáte parametry pokynu.

# **1) Zkontrolujte, že se jedná o Nákup vámi požadovaného cenného papíru.**

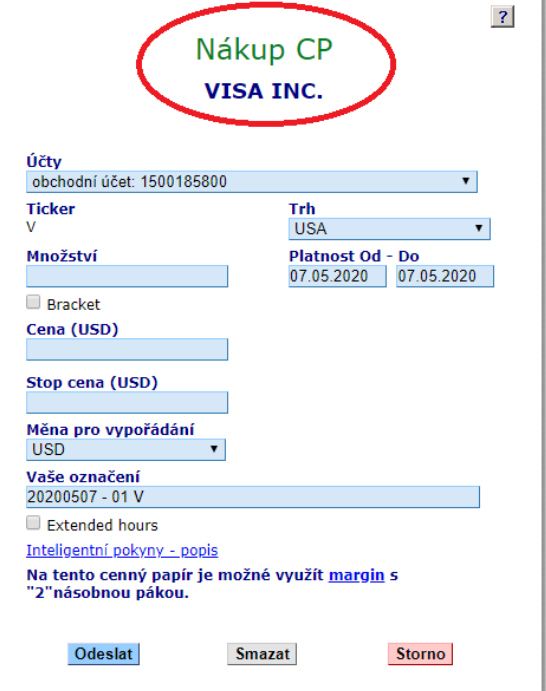

**2) V případě, že máte vícero obchodních účtů, zvolte, ze kterého účtu chcete pokyn podat, a to v kolonce Účty.** 

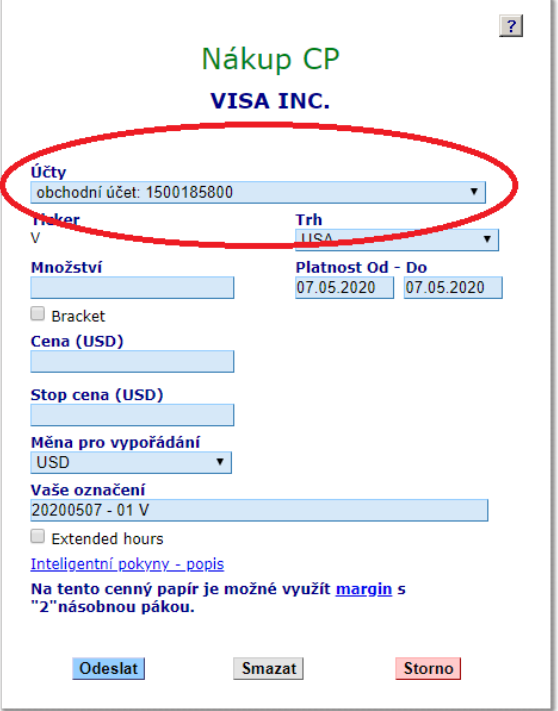

### **3) Zkontrolujte trh, na kterém chcete nákup realizovat.**

Některé akcie z USA se obchodují rovněž na pražské nebo české burze (např. Intel či McDonald´s). Pokud však chcete nakupovat akcie na některé z amerických burz, zkontrolujte, že je v kolonce s názvem **Trh** uvedeno **USA**.

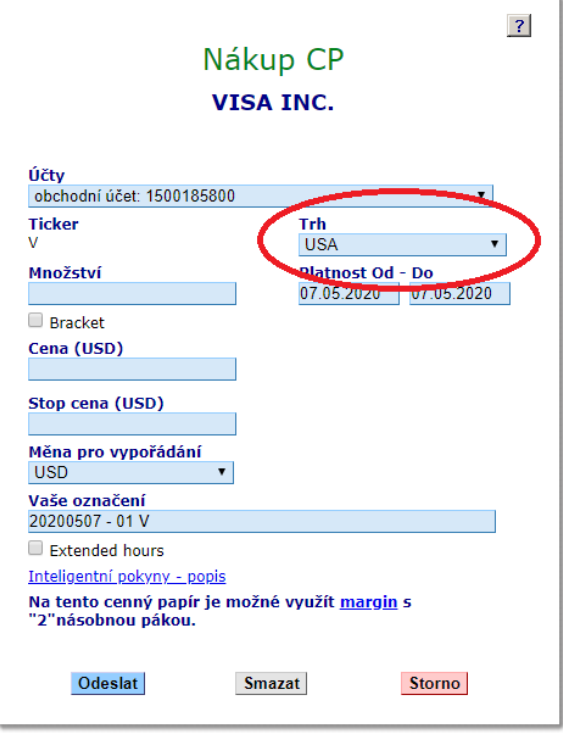

**4) Zadejte počet kusů akcií, které chcete nakupovat, do kolonky Množství.** 

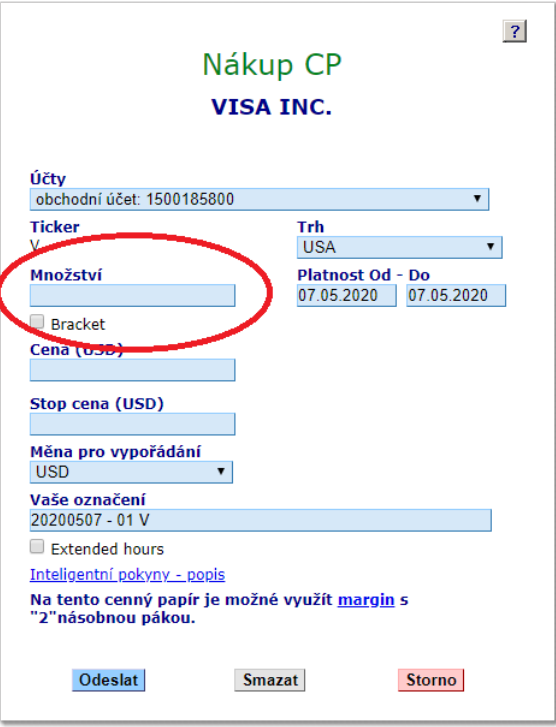

### **5) Do kolonky Cena napište maximální cenu, za kterou jste ochotni nakoupit jednu akcii (tzv. limitní cenu).**

Pokud chcete akcie koupit za v daném okamžiku nejlepší nabídku na trhu, kolonku Cena nechte prázdnou (tzv. market pokyn).

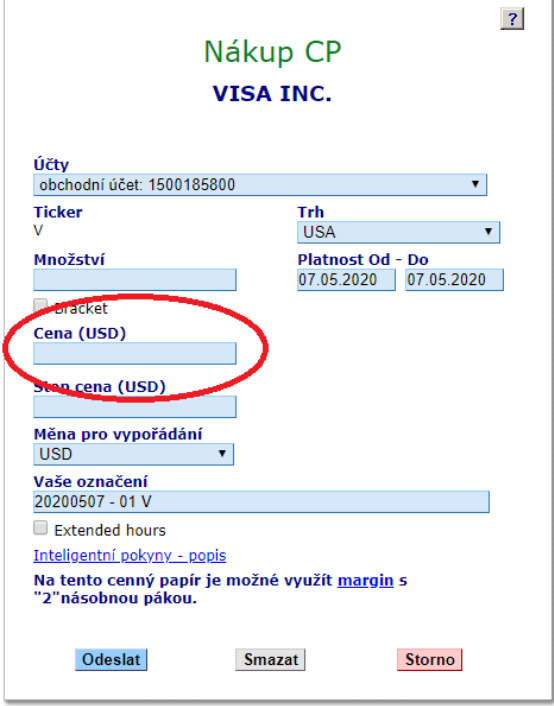

#### $\vert$  ? Nákup CP VISA INC. Účty obchodní účet: 1500185800  $\vert$ **Ticker**  $Trh$ ŵ Množství  $\Box$  Bracket Cena (USD) Stop cena (USD) Měna pro vypořádání **USD**  $\overline{\mathbf{r}}$ Vaše označení 20200507 - 01 V Extended hours Inteligentní pokyny - popis <u>Inteligentní pokyny - popis</u><br>Na tento cenný papír je možné využít <u>margin</u> s<br>"2"násobnou pákou. Odeslat Smazat Storno

# **6) Zadejte platnost pokynu.**

Pokud chcete, aby pokyn platil například týden, nastavte mu vhodnou platnost.

# **7) Zvolte měnu pro vypořádání.**

Pokud nakupujete akcie na burze v USA, obchodování probíhá v amerických dolarech (USD). V případě, že máte na účtu dostatek amerických dolarů, ponechte v kolonce měnu USD.

Může se však stát, že máte na účtu například pouze eura nebo české koruny a chcete nakupovat americké akcie. V tom případě můžete zvolit jako měnu pro vypořádání EUR nebo CZK a nákup proběhne tak, že dojde k automatické konverzi měny EUR nebo CZK na měnu USD, a to kurzem, který naleznete v tabulce na záložce **Peníze**.

### **8) Ostatní možnosti není v případě běžného nákupu potřeba měnit.**

Pokud vás však zajímají jejich vlastnosti, bližší popis naleznete na stránce o inteligentních pokynech.

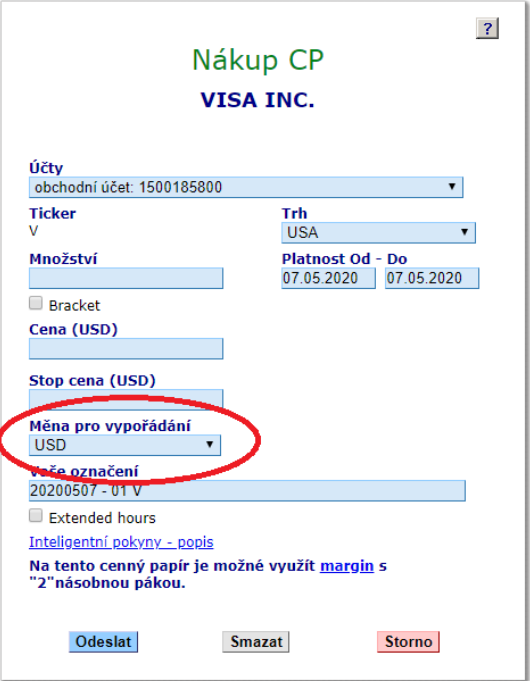

## **9) Zkontrolujte a odešlete pokyn**

Po pečlivé kontrole zadaných parametrů můžete stisknout tlačítko **Odeslat**.

Následně se vám zobrazí ještě jednou všechny parametry pokynu pro kontrolu a po opětovném stisknutí tlačítka **Odeslat** dojde k odeslání pokynu na příslušný trh.

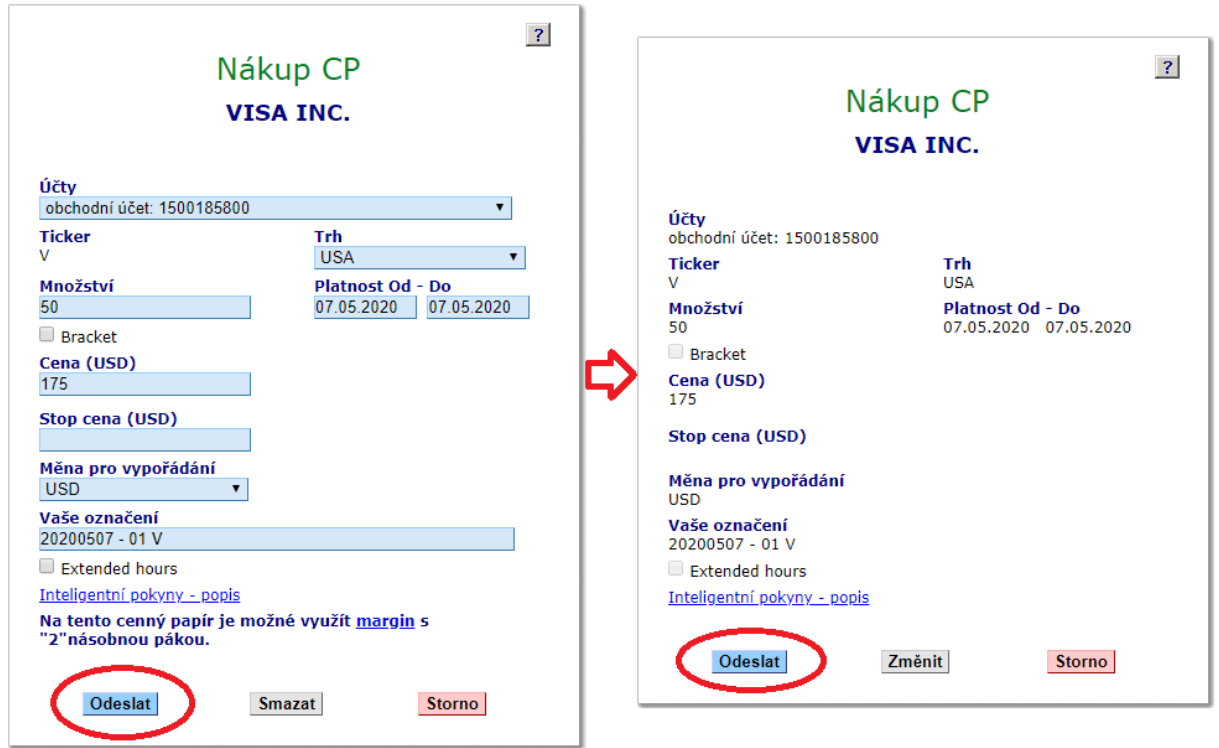

Další informace naleznete v manuálu k aplikaci e-Broker na stran*ě* 12. (sekce 3.1.2. Podání pokynu).